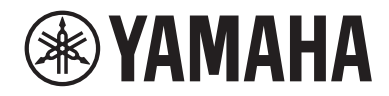

# USB MICROPHONE YCMOIU

User Guide **EN**

## Contents

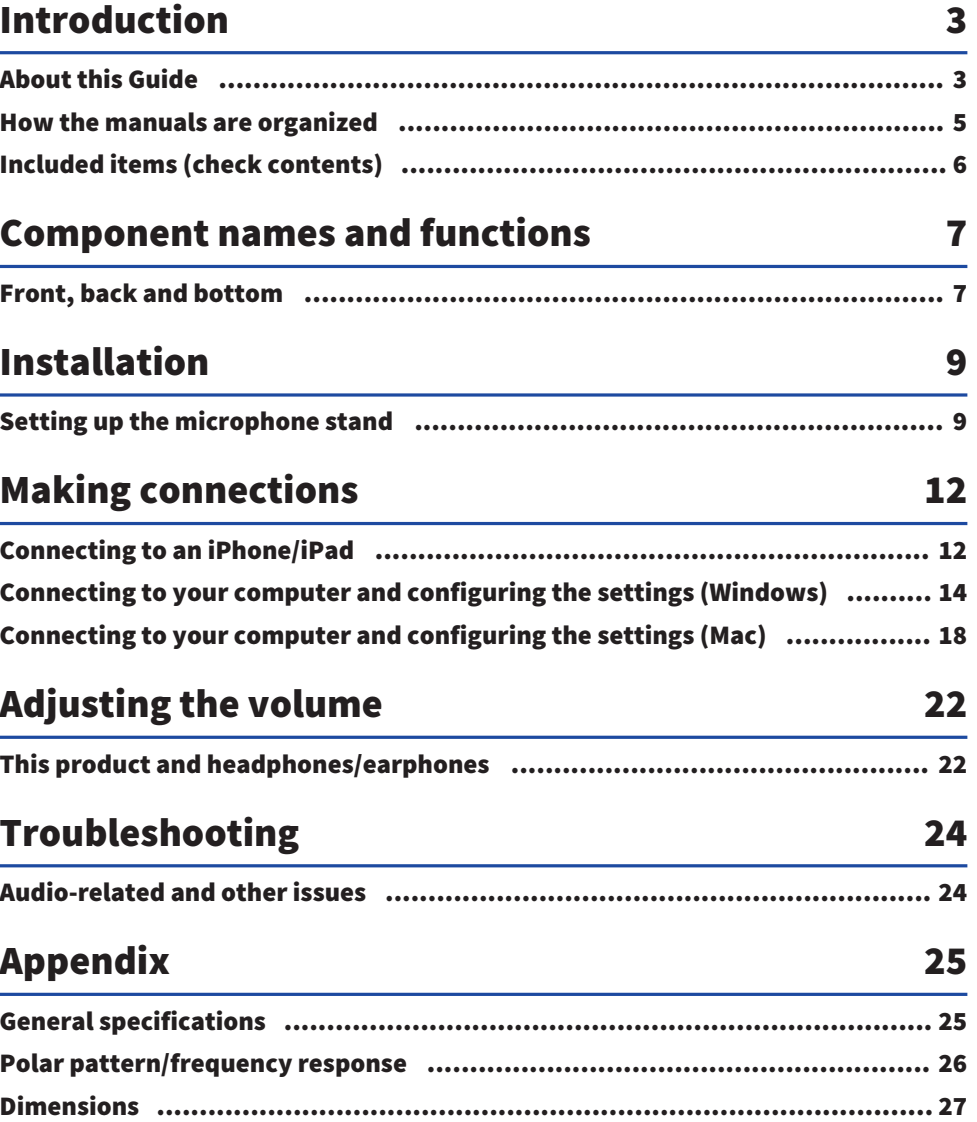

## <span id="page-2-0"></span>Introduction

### <span id="page-2-1"></span>About this Guide

This is a USB microphone that, via a connection to your computer, iPad or smartphone, can be used for various purposes such as livestreaming and web conferencing. In order to take full advantage of the various functions of this product, use this guide together with "Read This First", included with the product.

#### Notice regarding the contents of this guide

All illustrations and screens shown in this guide are for explanatory purposes.

This user guide explains about connecting and operating this product for the user. The precautions and other matters are classified as follows.

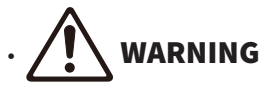

This content indicates "risk of serious injury or death."

# **CAUTION**

This content indicates "risk of injury."

( NOTICE

Indicates points that you must observe in order to prevent product failure, damage or malfunction and data loss, as well as to protect the environment.

( NOTE

Indicates notes on instructions, restrictions on functions, and additional information that may be helpful.

#### Protection of copyright

- Do not use this product for any purpose that may infringe upon the rights of any third party including copyrights, as established by law in each country or region.
- Yamaha bears no responsibility for any infringement upon third party rights that may occur as a result of using this product.

#### Trademarks

The trademarks used in this guide are as follows.

- Windows is a registered trademark or trademark of Microsoft Corporation in the United States and other countries.
- Apple, Mac, iPad, iPhone, iPadOS, and Lightning are trademarks of Apple Inc. registered in the United States and other countries.
- IOS is a trademark or registered trademark of Cisco in the U.S. and other countries and is used under license.

Introduction > About this Guide

All company names, product names and other such listings in this guide are the registered trademarks or trademarks of their respective companies.

## <span id="page-4-0"></span>How the manuals are organized

The manuals that cover this product are listed below.

#### Printed manuals

The manual that is included with this product.

• Read This First

This describes safety precautions, basic connection methods, and the function of each part.

#### Online manuals

• User Guide (this guide)

This describes how to set up the microphone stand and specify various settings under each operating system, troubleshooting, specifications, etc.

#### NOTE

You can download these manuals from the Yamaha website. The latest manual data is always available on the Yamaha website, so please make use of these resources as necessary. <https://download.yamaha.com/>

## <span id="page-5-0"></span>Included items (check contents)

The items included with this product are listed below.

- Microphone  $\times$  1
- USB cable (USB-C to USB-C),  $1.5 \text{ m} \times 1$
- Microphone holder  $\times$  1
- Microphone stand  $\times$  1
- Pouch  $\times$  1
- Read This First  $\times$  1

## <span id="page-6-0"></span>Component names and functions

### <span id="page-6-1"></span>Front, back and bottom

This provides the name and function of each part of this product.

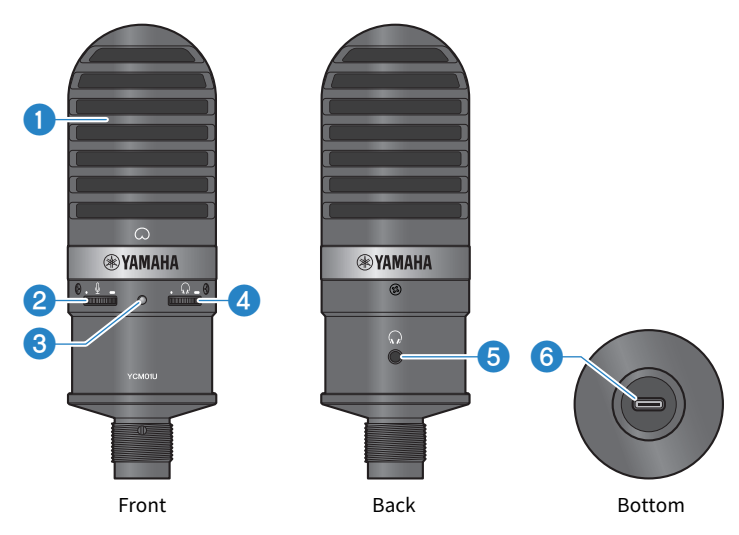

#### **O** Microphone

Used for inputting audio. Speak into the microphone with the  $[Q]$  mark on the front facing you.

#### **2** Microphone volume adjustment dial

Adjusts the USB output volume of the sound inputted into this product. Turn to the right to raise the volume; turn to the left to lower the volume.

#### **3** Power LED

This LED indicates whether the microphone is on/off. When on, the LED is lit in white; when off, the LED is not lit.

Since this product runs on bus power, it can be turned on simply by connecting it to a computer or smartphone via a USB cable.

#### **<sup>4</sup>** Headphones volume adjustment dial

Adjusts the volume of the headphones output. Turn to the right to raise the volume; turn to the left to lower the volume. Adjusting the volume for the headphones has no effect on the volume of the transmitted audio.

#### $\Theta$  Headphones output (Ø3.5 mm stereo mini jack)

Connect your headphones or earphones here. Allows you to monitor the audio from this product and the computer/ smartphone.

#### **NOTE**

Although you can connect Bluetooth earphones with an adapter, latency generally occurs with Bluetooth earphones, which may make them unsuitable for certain purposes.

#### Component names and functions > Front, back and bottom

#### **6** USB port (USB-C)

Plug in the USB cable here to connect with the computer or smartphone.

#### **NOTE**

- When connecting to an iPhone/iPad equipped with a Lightning connector, a commercially available USB-A to USB-C cable and Apple Lightning to USB 3 Camera Adapter are required. The USB-C to Lightning cable included with the iPhone/iPad cannot be used.
- ( When connecting to an iPad equipped with a USB-C connector, a commercially available USB-A to USB-C cable and Apple USB-C Digital AV Multiport Adapter are required. You can also use the USB cable, etc., included with the iPad to directly connect to this product. However, how long you can use the iPad will depend on the remaining battery charge of the iPad.

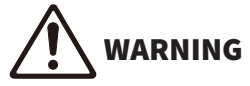

Before connecting or disconnecting the USB cable, be sure to reduce the volume of this product and the connected device to the minimum. Otherwise, hearing loss or damage to external equipment may result.

#### **NOTICE**

- Follow the important precautions below to prevent device malfunctions or loss of data.
	- Do not connect any device other than a computer or smartphone to the USB port.
	- ( Before connecting or disconnecting the USB cable, reduce the volume to the minimum and close all applications.
	- After you unplug the cable, make sure to wait for at least six seconds before plugging the cable in again. Rapidly plugging in and unplugging the cable may cause a malfunction.

## <span id="page-8-0"></span>Installation

### <span id="page-8-1"></span>Setting up the microphone stand

This describes how to attach the microphone to the included microphone stand.

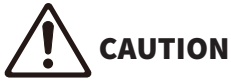

- Follow the important precautions below to prevent damage to your device or personal injury.
	- Do not attach or remove this product on or from an unstable surface.
	- Be sure to unplug all cables from this product before attaching.
	- Be sure to support this product with your hand when tightening or loosening screws or knobs during installation or removal.

#### What you need

- Microphone
- ( Microphone holder (included)
- ( Microphone stand (included)

#### **NOTE**

When using a commercially available microphone stand, use one that is compatible with a 3/8″ diameter screw hole.

#### Assembled condition

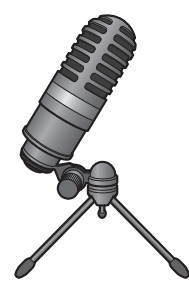

#### Assembling the microphone stand

 $\boldsymbol{1}$  With the tripod of the microphone stand closed, hold the tripod in your hand.

2 Attach the tripod screw to the microphone holder. Slowly screw in the tripod screw until it stops turning.

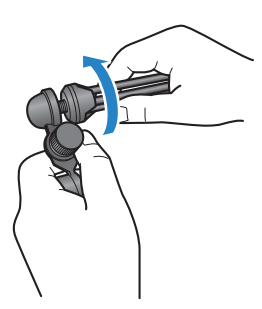

3 Fully open the tripod of the microphone stand, and then place it on a flat surface.

#### Attaching the microphone

1 Make sure the microphone holder knob is tightened.

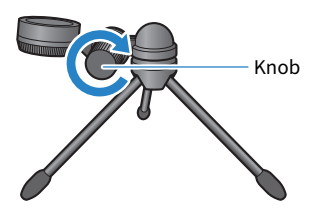

2 While holding the microphone in the microphone holder, tighten the dial screw to secure the microphone to the microphone holder.

Make sure that the  $\lceil\varnothing\rceil$  mark on the microphone faces you.

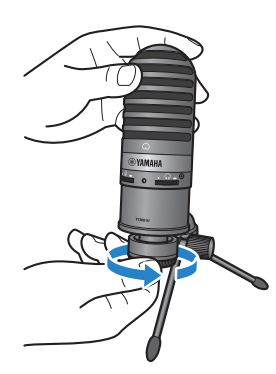

#### 3 If necessary, adjust the angle of the microphone by loosening the knob while supporting the microphone, then retightening the knob.

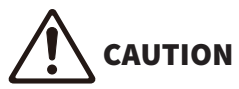

• Adjust the angle of the microphone and the position of the microphone stand so that the stand does not fall over. Otherwise, the product may tip over or fall, resulting in damage or injuries.

#### NOTE

Attaching the microphone with the same angle and position as shown below will prevent it from falling over.

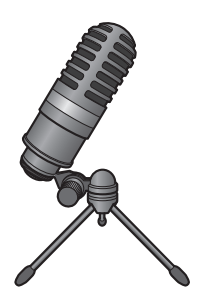

## <span id="page-11-0"></span>Making connections

### <span id="page-11-1"></span>Connecting to an iPhone/iPad

#### What you need

- This product
- iPhone/iPad
- For an iPhone/iPad equipped with a Lightning connector: USB-A to USB-C cable (commercially available) and Apple Lightning to USB 3 Camera Adapter
- For an iPad equipped with a USB-C connector: USB-A to USB-C cable (commercially available) and Apple USB-C Digital AV Multiport Adapter

#### **NOTE**

The USB-C to Lightning cable included with the iPhone/iPad cannot be used.

#### Connecting

- ${\bf 1}$  Make sure that the volume on this product and on the connected device is turned all the way down.
- 2 Using a commercially available USB-A to USB-C cable, connect this product to an Apple Lightning to USB 3 Camera Adapter.

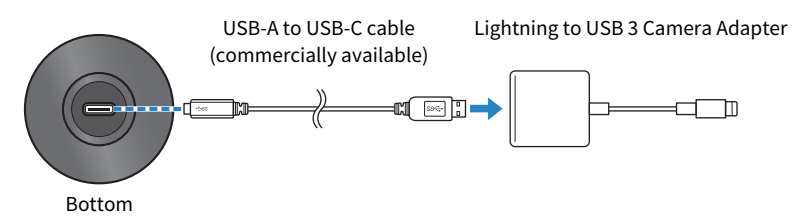

#### **NOTE**

When connecting to an iPad equipped with a USB-C connector, connect this product to an Apple USB-C Digital AV Multiport Adapter. You can also use the USB cable, etc., included with the iPad to directly connect to this product. However, how long you can use the iPad will depend on the remaining battery charge of the iPad.

#### 3 Connect the adapter cable to the iPhone/iPad.

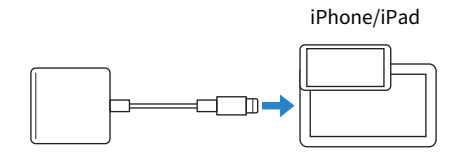

#### 4 Check whether the power LED of this product is lit.

This product is automatically recognized by the iPhone/iPad once connected. There is no need to configure any settings on the iPhone/iPad.

### <span id="page-13-0"></span>Connecting to your computer and configuring the settings (Windows)

#### What you need

- This product
- ( Computer (Windows)
- USB-C to USB-C cable (included) or USB-A to USB-C cable (commercially available)

#### Connecting

 ${\bf 1}\quad$  Make sure that the volume on this product and on the connected device is turned all the way down.

#### 2 Using the USB cable, connect this product to the computer.

Connect the devices directly, not via a USB hub.

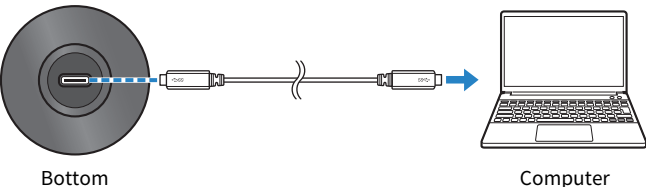

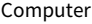

#### 3 Check whether the power LED of this product is lit.

Once the connection is established, the computer automatically recognizes this product.

#### Settings on the computer

On the computer, change the output/input settings to YCM01U.

#### **1** Open the Search box from the Taskbar.

The opening methods may differ depending on the computer.

- $\, {\bf 2} \quad$  Type "Sound" into the Search box, and then select "Sound Settings" from the list that appeared.
- 3 In the "Sound" pane, select [Headphones (Yamaha YCM01U)] under "Output" and [Microphone (Yamaha YCM01U)] under "Input".

Making connections > Connecting to your computer and configuring the settings (Windows)

#### Advanced sound settings

Follow the procedure below to change the microphone audio input level.

#### **NOTE**

- This is the procedure for Windows 10.
- The menu names and operation methods may differ depending on the version of the Windows operating system.

#### 1 In the "Sound" pane, click "Sound Control Panel" under "Related Settings".

#### 2 Click the "Playback" tab, and then make sure that this product is selected.

If this product is not selected, select it, and then click "Set Default".

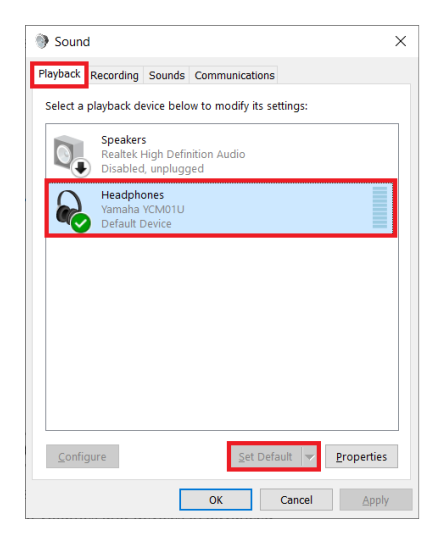

3 Double-click this product to open its properties.

#### 4 Select the "Levels" tab, and then drag the slider to adjust the headphones audio output level.

If the microphone is muted, click the speaker icon to unmute.

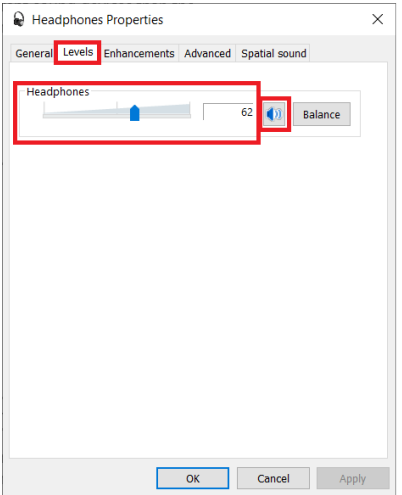

#### NOTE

The level can also be specified by clicking the speaker icon in the lower-right corner of the Windows desktop.

#### 5 Click the "Recording" tab, and then make sure that this product is selected.

If this product is not selected, select it, and then click "Set Default".

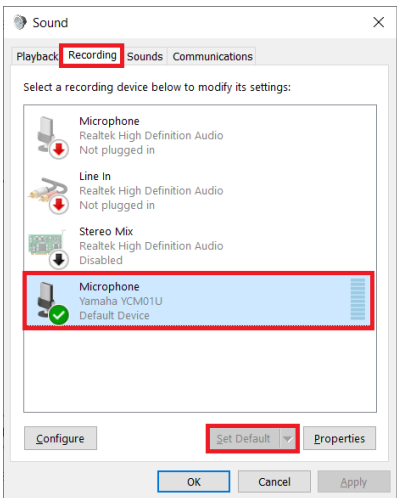

Making connections > Connecting to your computer and configuring the settings (Windows)

- 6 Double-click this product to open its properties.
- 7 Select the "Levels" tab, and then drag the slider to adjust the microphone audio input level.

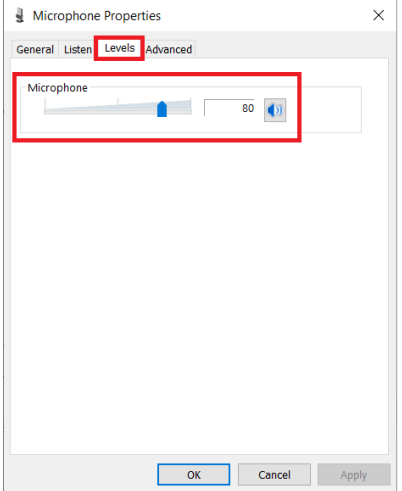

#### **NOTE**

- After starting to record, use this dialog box to readjust the microphone audio input level.
- This setting differs from that for "Master Volume" in the "Sound" pane.

### <span id="page-17-0"></span>Connecting to your computer and configuring the settings (Mac)

#### What you need

- This product
- ( Computer (Mac)
- USB-C to USB-C cable (included) or USB-C charging cable (included with the Mac)

#### Connecting

- ${\bf 1}$  Make sure that the volume on this product and on the connected device is turned all the way down.
- 2 Using the included USB cable or the USB-C charging cable included with the Mac, connect this product to the computer.

Connect the devices directly, not via a USB hub.

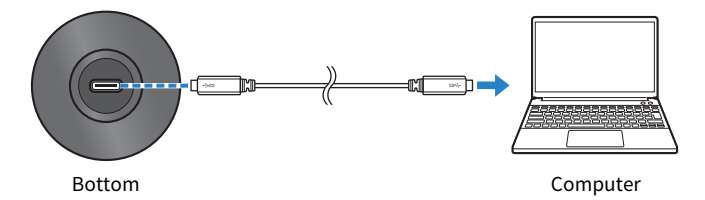

#### 3 Check whether the power LED of this product is lit.

#### Settings on the computer

In the "Audio Devices" window of the Audio MIDI Setup app on the computer, change the settings to YCM01U.

#### 1 Click "Finder"  $\rightarrow$  "Go"  $\rightarrow$  "Applications"  $\rightarrow$  "Utilities"  $\rightarrow$  "Audio MIDI Setup".

The opening methods may differ depending on the computer.

#### 2 From the list in the left side of the Audio Devices window, select "Yamaha YCM01U 1" (output) and "Yamaha YCM01U 2" (input).

If the Audio Devices window does not appear, click "Window" → "Show Audio Devices".

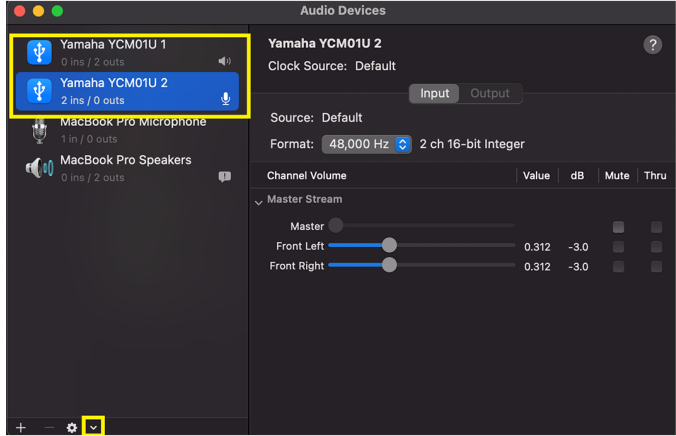

- 3 With "Yamaha YCM01U 1" (output) selected, click [V] in the lower-left corner of the window, and then click "Use This Device For Sound Output".
- 4 Similarly, with "Yamaha YCM01U 2" (input) selected, click "Use This Device For Sound Input".

After finishing steps 3 and 4, the speaker and microphone icons appear at the lower right of "Yamaha YCM01U 1" and "Yamaha YCM01U 2" in the list.

5 Ouit "Audio MIDI Setup."

#### Advanced sound settings

Follow the procedure below to change the microphone audio input level.

#### **NOTE**

The menu names and operation methods may differ depending on the version of the Mac operating system.

- $\boldsymbol{1}$  In the Apple menu, click "System Settings" or "System Prefereces".
- 2 Click "Sound".

Making connections > Connecting to your computer and configuring the settings (Mac)

3 Click the "Input" tab, and then make sure that this product is selected.

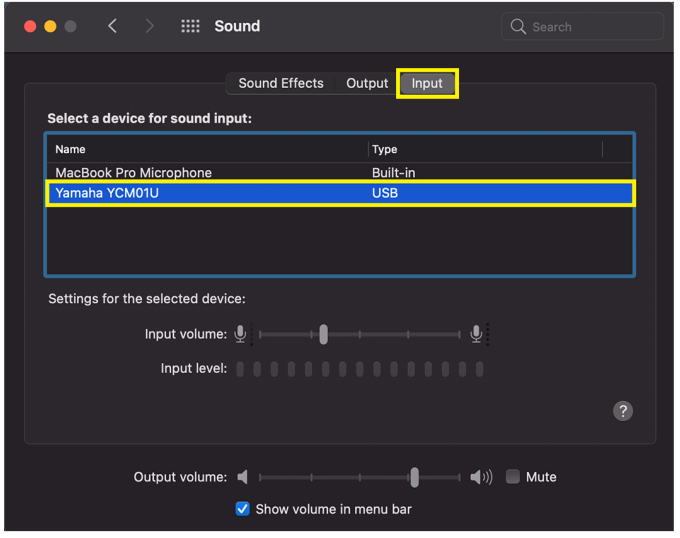

4 Drag the "Input volume" slider to adjust the microphone audio input level.

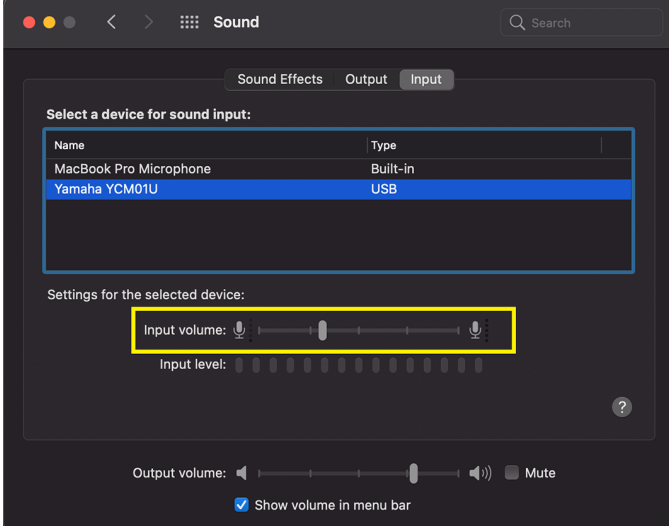

#### **NOTE**

- Watch how the "Input level" scale lights up as you speak into the microphone, and adjust the input volume as necessary.
- ( Using the "Output volume" slider, adjust the volume of the audio to the computer speakers and headphone jack. This differs from adjusting the microphone audio input level.

5 Click the "Output" tab, and then make sure that this product is selected.

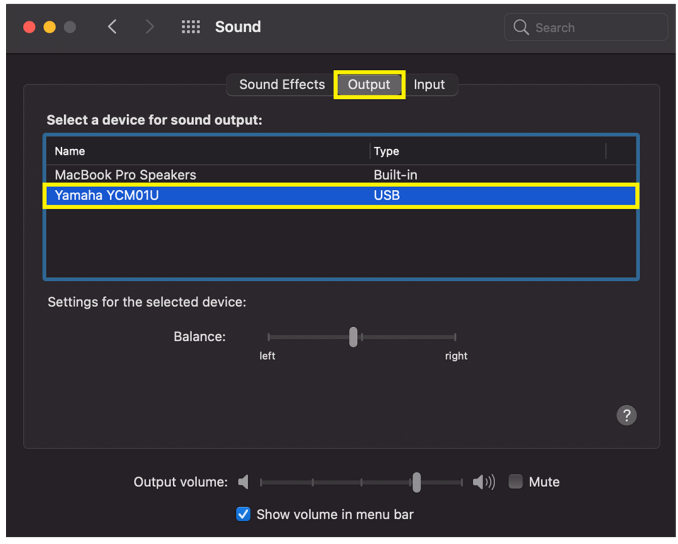

#### NOTE

- Using the "Balance" slider, set the left/right volume balance.
- Using the "Output volume" slider, adjust the playback level of the computer.

## <span id="page-21-0"></span>Adjusting the volume

### <span id="page-21-1"></span>This product and headphones/earphones

This describes how to adjust the volume for this product and headphones/earphones.

#### **NOTE**

- We recommend keeping this product 20 to 30 cm away from your mouth. This reduces the likelihood of noise being picked up.
- You can directly monitor the sound inputted into this product by listening to the sound source on the computer.
- If no sound can be heard, refer to ["Audio-related and other issues" \(p.24\).](#page-23-1)

#### **1** Set the headphones volume adjustment dial to  $[\Box]$  (minimum).

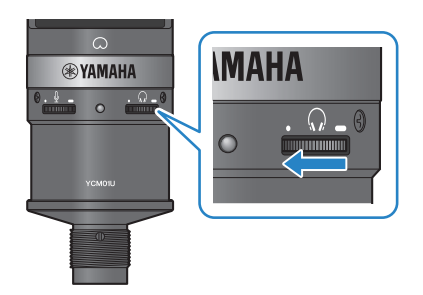

2 Connect your headphones or earphones to the headphones output jack.

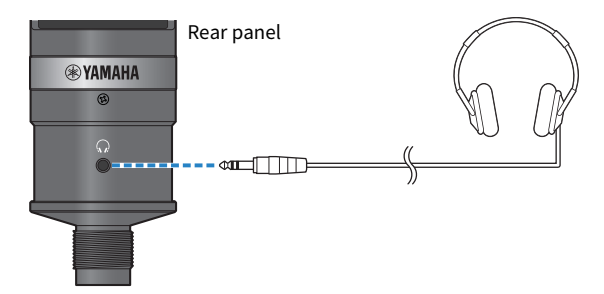

Adjusting the volume > This product and headphones/earphones

3 If necessary, adjust the USB output volume of the sound inputted into this product.

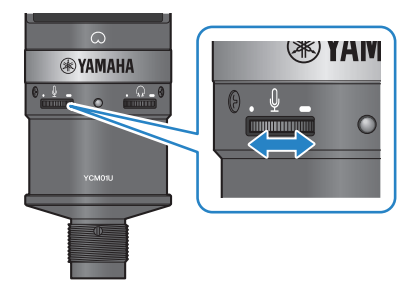

#### **4** With the [ $\bigcirc$ ] mark facing you, adjust the headphones/earphones volume while speaking into the microphone.

Adjusting the volume for the headphones/earphones has no effect on the volume of the transmitted audio.

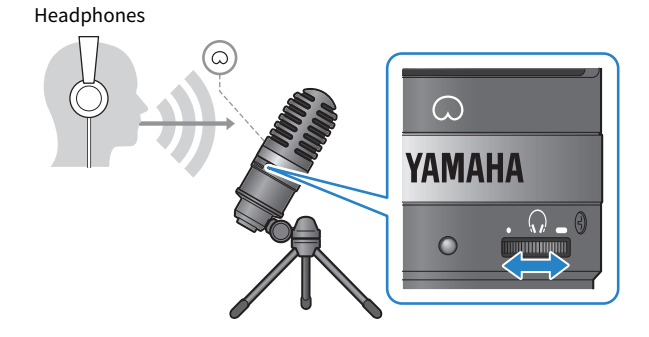

#### 5 Adjust the overall volume.

Adjust the headphones volume and the USB output volume of the sound inputted into this product to achieve an overall balance.

## <span id="page-23-0"></span>Troubleshooting

### <span id="page-23-1"></span>Audio-related and other issues

#### No sound can be heard

#### ( Is the volume for the headphones adjusted appropriately?

• When the headphones volume adjustment dial is fully turned to the left, toward [ • ] (minimum), no sound can be heard from the headphones. Turn the dial to the right to raise the volume.

#### $\bullet$  is the headphones audio output level on the computer set to  $[0]$  (zero)?

· Refer to "Advanced sound settings" under ["Connecting to your computer and configuring the settings](#page-13-0) [\(Windows\)" \(p.14\)](#page-13-0) or "Advanced sound settings" under ["Connecting to your computer and configuring](#page-17-0) [the settings \(Mac\)" \(p.18\)](#page-17-0) in this guide, and adjust the settings.

#### No sound is heard

#### ( Is the volume for this product adjusted appropriately?

• When the microphone volume adjustment dial is fully turned to the left, toward [ • ] (minimum), no audio is produced by this product. Turn the dial to the right to raise the volume.

#### $\bullet$  is the microphone audio input level on the computer set to [0] (zero)?

 $\cdot$  Refer to "Advanced sound settings" under ["Connecting to your computer and configuring the settings](#page-13-0) [\(Windows\)" \(p.14\)](#page-13-0) or "Advanced sound settings" under ["Connecting to your computer and configuring](#page-17-0) [the settings \(Mac\)" \(p.18\)](#page-17-0) in this guide, and adjust the settings.

#### This product is not recognized

#### Is the computer or smartphone correctly connected to the YCM01U?

( Make sure that the USB cable plugs are firmly and fully inserted into the ports on the computer or smartphone.

#### Is this product correctly selected on the computer?

 $\cdot$  Refer to ["Connecting to your computer and configuring the settings \(Windows\)" \(p.14\)](#page-13-0) or for Mac [\(p.18](#page-17-0)) in this guide, and adjust the settings.

## <span id="page-24-0"></span>Appendix

## <span id="page-24-1"></span>General specifications

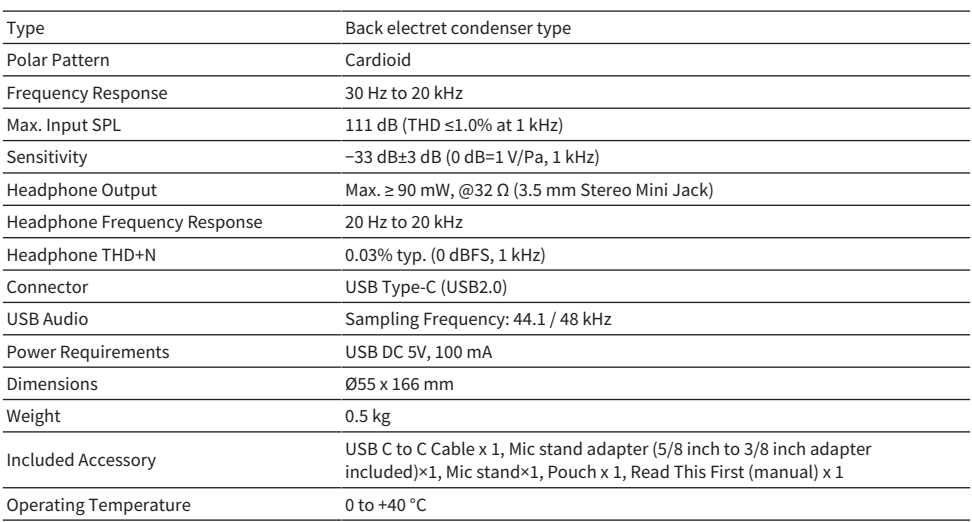

The contents of this guide apply to the latest specifications as of the publishing date.

## <span id="page-25-0"></span>Polar pattern/frequency response

#### Polar pattern

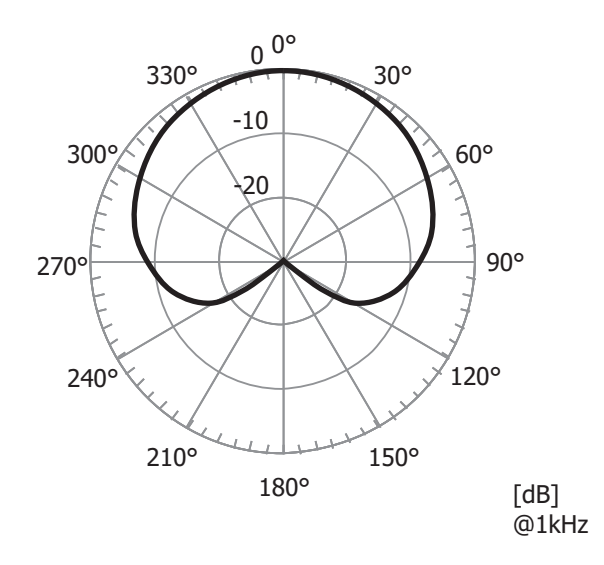

Frequency response

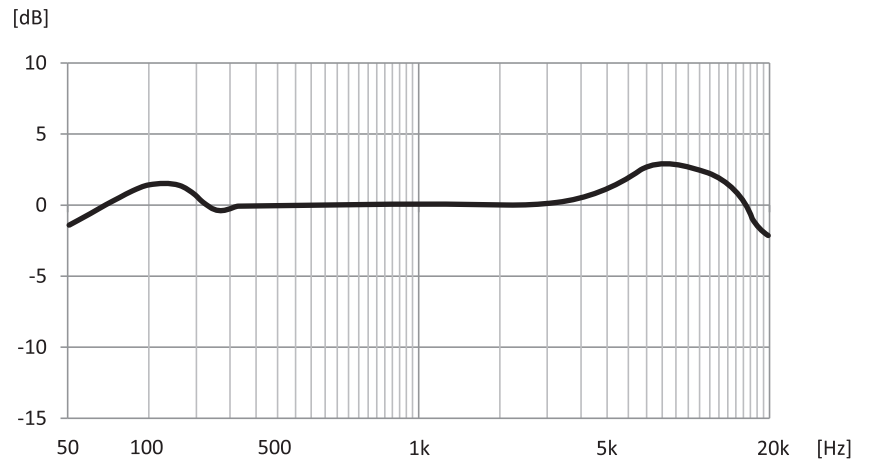

## <span id="page-26-0"></span>Dimensions

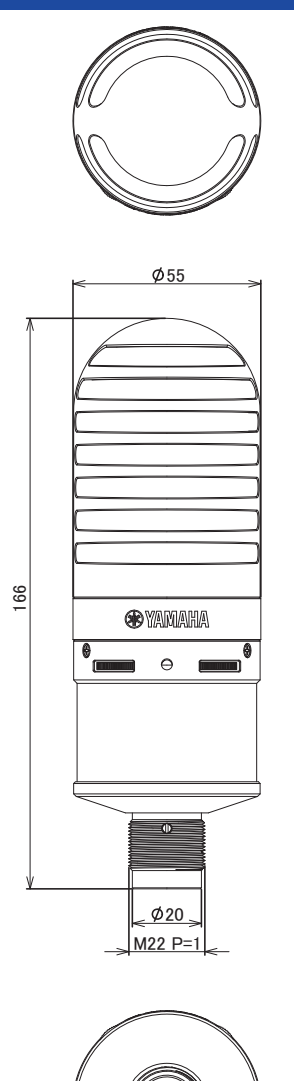

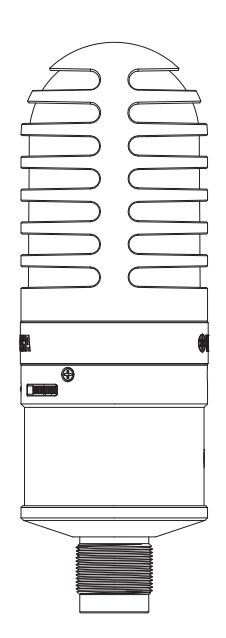

Units: mm

Yamaha Pro Audio global website **https://www.yamahaproaudio.com/**

Yamaha Downloads **https://download.yamaha.com/**

© 2023 Yamaha Corporation

Published 09/2023 AM-A0